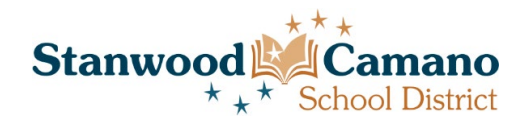

# **HIGH SCHOOL & BEYOND PLAN LESSON PLAN**

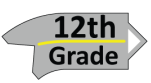

# **Goals:**

- Review high school graduation requirements
- Identify post high school goal
- Finalize their plan

# **Explain**:

One of the key graduation requirements that you must complete is a High School & Beyond Plan. This plan serves as the road map for students through high school to their post high school goal. There are many components that are required by the state to be part of this plan. Today you will begin finalizing your plan, we will continue this process at our next advisory session, so please take your time and make this valuable. Besides being a graduation requirements, this also has the benefit of being a portfolio or almost resume that you can share with others (for letters of recommendation) or to keep a record for your future applications and needs.

- Step 1: Have students log into their computer and open Chrome
- Step 2: Go to the Your School's Webpage
- Step 3: Click on FOR STUDENTS, then Scroll Down and Click on XELLO STUDENT LOG IN.
- Step 4: Log in with their School Google Account. (Chromebooks may log them in automatically. )
- Step 5: They will be logged in to Xello, and This Screen Should appear:

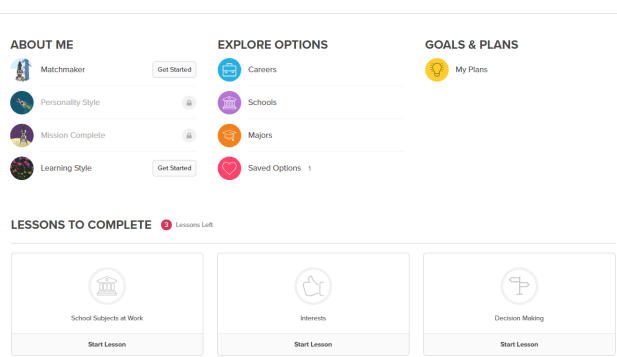

- Step 6: Scroll down to **LESSONS TO COMPLETE**
- Step 7: Click on **HIGH SCHOOL & BEYOND PLAN**
- Step 8: Students should open the STUDENT TASK SHEET, and complete each step on this sheet. Each blue heading will open a video tutorial for that section. When complete, students should complete the form listed on the sheet and upload a copy of their profile to the assignment.

# **SPANISH SUPPORT:**

If you have Spanish Speaking students in your class, they can work with Xello is Spanish. To switch languages, have the student click on the Green Face in the Upper Right Corner of the screen. On the menu that pops up choose Espanol.

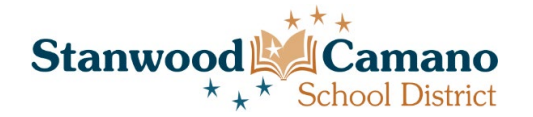

# **HIGH SCHOOL & BEYOND PLAN STUDENT TASK SHEET**

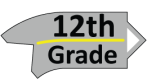

- Go to the Your School's website.
- Click on **For Students**, then click on **Xello Student Login**
- Log In with your School Email Account
- For each of the steps listed below, click on the blue heading to be taken to a video tutorial that walks you through completing that step.

### \_\_\_ **[Matchmaker & Saving Careers of Interest \(Complete the lesson](https://drive.google.com/a/stanwood.wednet.edu/file/d/1hq1R4s8-O57Pg58jkYB6Aom1kNbLkYcG/view?usp=sharing) under Lessons to Complete)**

- o Once logged in, Scroll down to LESSONS TO COMPLETE
- o Click on Matchmaker & Saving Careers of Interest
- $\circ$  Follow the instructions provided (There is an instructional video provided to take you step by step as well)

#### \_\_\_ **[Add Skills](https://drive.google.com/open?id=1Nvilp4r7OqGM2IPhPl6EWsd_YRDIamXL)**

o Add at least 5 skills that you have, but do as many as possible.

## \_\_\_ **[Add Interests](https://drive.google.com/open?id=1t-SH_vK2PceUufrMJeO2fKhFvxQRJ4V8)**

o Add at least 5 skills that you have, but do as many as possible.

#### \_\_\_ **[Add Places](https://drive.google.com/open?id=1z7Ahl14ICfNAjTSW31KsnAC8yfRtB71F)**

- o Add places that are requested
- \_\_\_ **[Add Career Clusters](https://drive.google.com/open?id=1l-Yy20HKI7MI6IRKOld_t8xcl89DN7S7)**
	- o Add your top 3 Career Clusters of Interest
	- \_\_\_ **[Add All Extra Curricular activities to Experiences](https://drive.google.com/a/stanwood.wednet.edu/file/d/1OjINS-hmBZDUb1-qZ4eJdxlue4a2T4CU/view?usp=sharing)**
	- o Add all Extra Curricular Activities you have been involved in through high school (Athletics, Clubs, Other Activities)

#### \_\_\_ **[Add All Work & Volunteer Experiences to Experiences](https://drive.google.com/a/stanwood.wednet.edu/file/d/1OjINS-hmBZDUb1-qZ4eJdxlue4a2T4CU/view?usp=sharing)**

o Add all Work and Volunteer Experiences you have had during high school

#### \_\_\_ **[Save Schools & Majors of Interest](https://drive.google.com/a/stanwood.wednet.edu/file/d/1WW81N_QZBPw3RZC3k9ft4nLAYfLol8d9/view?usp=sharing)**

- o Click on EXPLORE OPTIONS at the top of the page
- o Explore the careers you have saved; you can find Majors and Schools that will help you prepare for those careers. Save a few Majors and Schools of interest.
- o Open the major or school. Click Save on the right side of your screen.

## \_\_\_ **[Create at least 1 plan for after high school](https://drive.google.com/a/stanwood.wednet.edu/file/d/16q5JHJcr3BqCJdzr9KJF6J7vywmIqifO/view?usp=sharing)**

- o Click on GOALS & PLANS
- o On the GOALS & PLANS Page, click CREATE PLAN
- o Click on a Starting Point (Career, School, or Major)
- o Put in a name for your plan
- o Choose a Career, Major, and School as prompted. The system will only let you select options from those your previously saved.
- o Create at least 2 Plans for after high school.

## \_\_\_ **[Add College Applications](https://drive.google.com/a/stanwood.wednet.edu/file/d/16mUJDjLc8ZgGGo0sCs-Xg9p1JGIGd0S1/view?usp=sharing)**

- o From the Goals and Plans Page, click on College Applications
- o Click Add application, and follow the steps. This will let you document the schools you have applied for and plan to apply for.
- o Add as many schools as apply to you.

\_\_\_ **[Check Course Planner to make sure everything looks correct](https://drive.google.com/a/stanwood.wednet.edu/file/d/1aXHMT_QPUTRUMko35RmezqItUZI2xCMs/view?usp=sharing)**

## \_\_\_ **[Share profile with people you are asking for letter of recommendation from](https://drive.google.com/a/stanwood.wednet.edu/file/d/1apeXmDXzCB038bPrPsb1Y4EDiI6HewK7/view?usp=sharing)**

- o Click on your About Me page
- o Under Your Name, Select Share Profile
- o In the Upper Right Corner of the screen, select the Blue Share Button
- o Turn On Sharing, and copy the link to email to those you have requested letters from.
- o Save a PDF of your Profile
- Complete form at:<https://forms.gle/nuPFK1dYTPJpFd9r9>

#### \_\_\_ **Submit your Profile to the High School & Beyond Lesson**

- o Go to the High School & Beyond Plan Lesson
- o Upload PDF of your Profile
- o Hit Submit